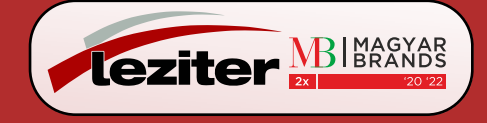

# **Smart Control gyors üzembe helyezési útmutató**

(TCL Home applikáció és IoT csatlakoztathatóság)

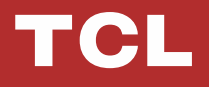

# **TARTALOMJEGYZÉK**

- 1. Okostelefon környezet és Wi-Fi modul
- 2. A TCL home alkalmazás letöltése és telepítése
- 3. A TCL Home alkalmazás letöltése és telepítése (iOS)
- 4. Bejelentkezés a TCL fiókba
- 5. A légkondicionáló regisztrálása
- 7. A légkondicionáló vezérlése
- 14. A légkondicionáló vezérlése Google Home alkalmazással
- 15. A légkondicionáló vezérlése Alexával
- 16. Megjegyzés

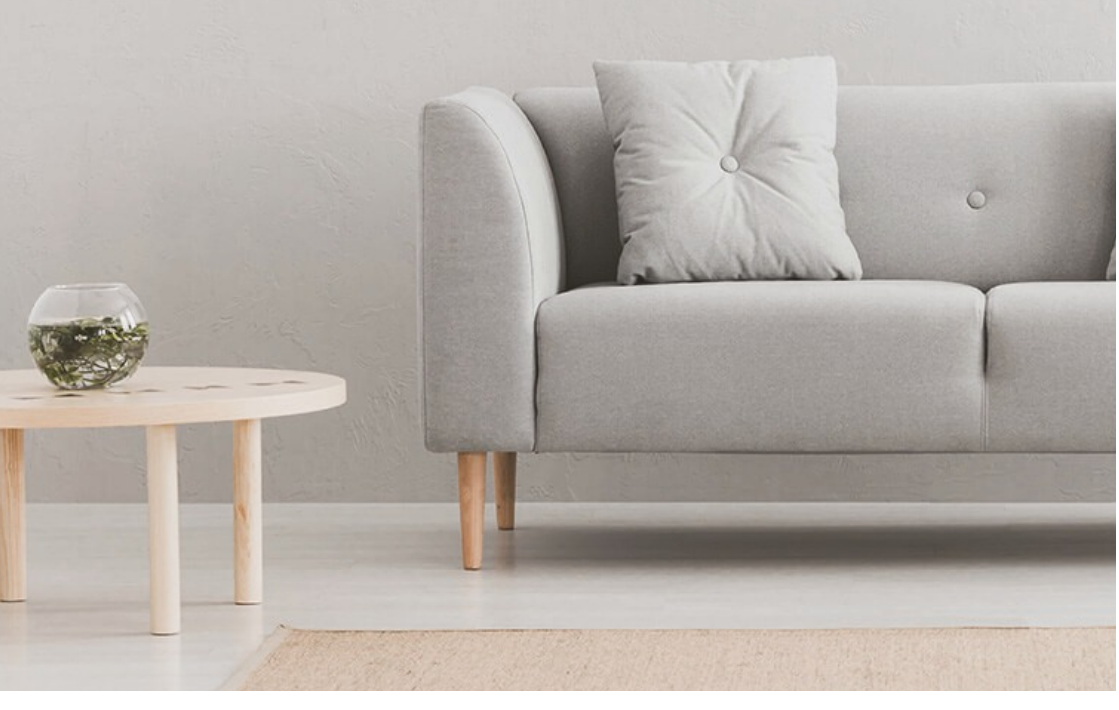

# **Okostelefon környezet és Wi-Fi modul**

#### 1. Az okostelefonnal szembeni minimum követelmények:

Android 5.0 vagy magasabb verzió iOS 11.0 vagy magasabb verzió

#### 2. A Wi-Fi modullal szembeni vezeték nélküli hálózati követelmények

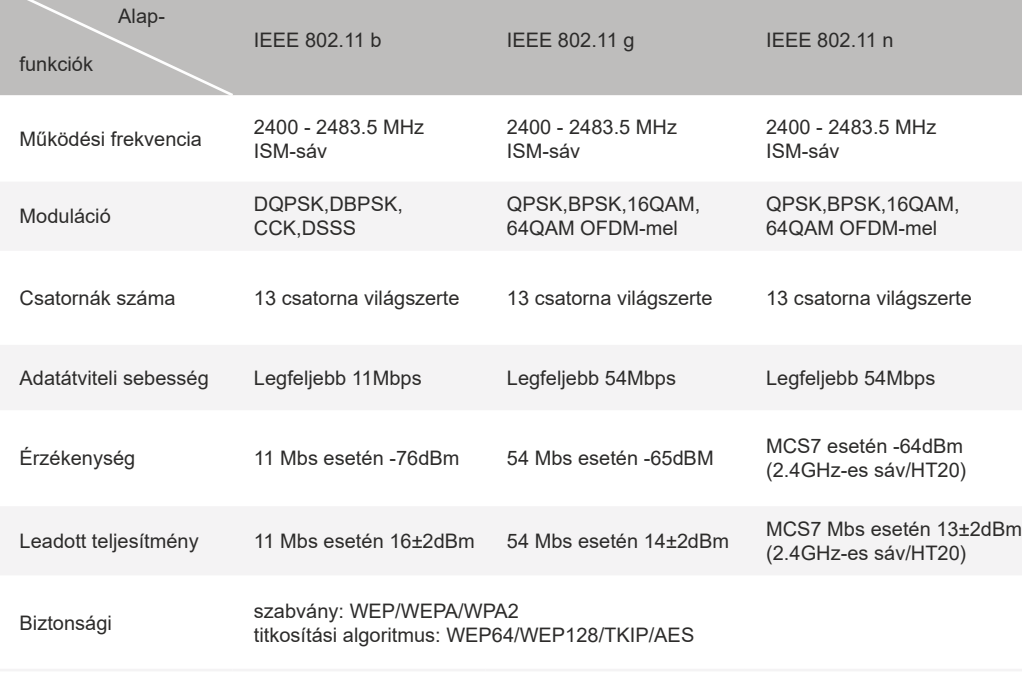

Megjegyzés: A TCL Home alkalmazás előzetes figyelmeztetés nélkül frissülhet. Jelen gyors üzembe helyezési útmutató az alkalmazás letöltését, regisztrációját és általános funkcióit mutatja be.

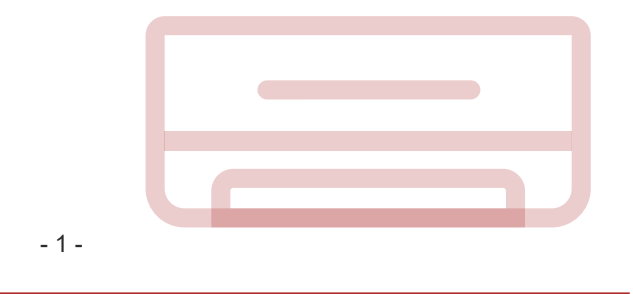

#### **A TCL home alkalmazás letöltése és telepítése**

1. lépés: Szkennelje be a lenti QR-kódot.

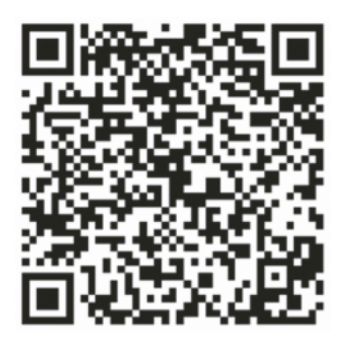

- 2. lépés: Kattintson a "Download" gombra az áruház megnyitásához és a letöltés elindításához.
- 3. lépés: Kattintson az "Accept" gombra az alkalmazás telepítéséhez.
- 4. lépés: A telepítés befejezése után nyomja meg az "open" gombot az alkalmazás megnyitásához.

#### **A TCL Home alkalmazás letöltése és telepítése (Android)**

A telepítés menete Androidos okostelefonon

- 1. lépés: Koppintson a "Play Store" ikonra a telefonján.
- 2. lépés: A keresősávba írja be, hogy "TCL Home" az alkalmazás megkereséséhez.
- 3. lépés: Kattintson az "Install" gombra.
- 4. lépés: Kattintson az "Accept" gombra az alkalmazás telepítéséhez.
- 5. lépés: Az alkalmazás beállításainak elvégzése után nyomja meg az "open" gombot az alkalmazás megnyitásához.

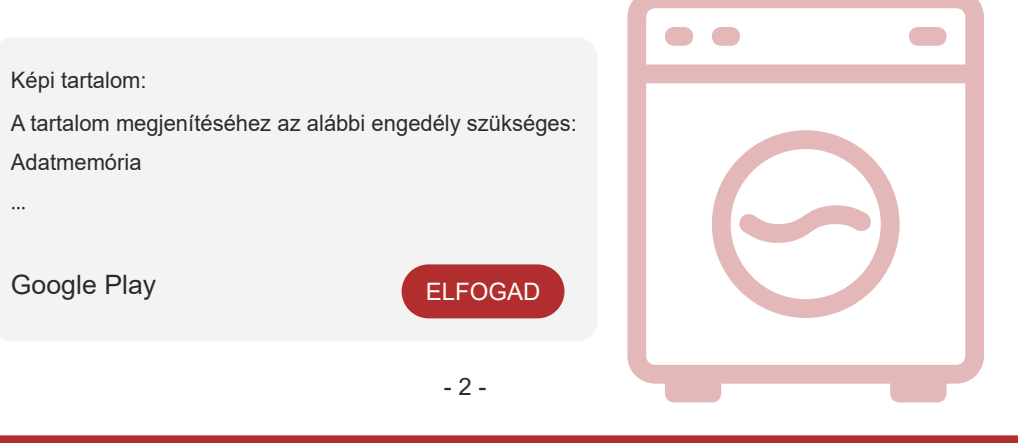

#### **A TCL Home alkalmazás letöltése és telepítése (iOS)**

iPhone (iOS operációs rendszer)

- 1. lépés: Koppintson az "App Store" ikonra a telefonján.
- 2. lépés: Keresse meg a "TCL Home" alkalmazást a keresősávval.
- 3. lépés: Kattintson a $\mathbb{Q}$  gombra és telepítse az alkalmazást.
- 4. lépés: A telepítés befejezése után nyomja meg az "open" gombot az alkalmazás megnyitásához.

#### **Az alkalmazás beállítása**

- 1. Nyissa meg a TCL Home alkalmazást a telefon alkalmazáslistájából.
- 2. Nyomja meg az "Accept" gombot az alkalmazás funkcióinak engedélyezéséhez.
- (A "Deny" megnyomása esetén az alkalmazás bizonyos alkalmazásai nem, vagy csak korlátozottan használhatók.)
- 3. Olvassa el az Adatvédelmi nyilatkozatot és kattintson az "Agree" gombra.

# **Fényképes tartalom:**

Fényképek készítése vagy videók rögzítése engedélyhez kötött.

A TCL Home alkalmazás engedélyt kér az alábbiakhoz:

Kamerák

A telefon adatai és helyinformációk

Az engedély megtagadása esetén nem kérdez rá még egyszer.

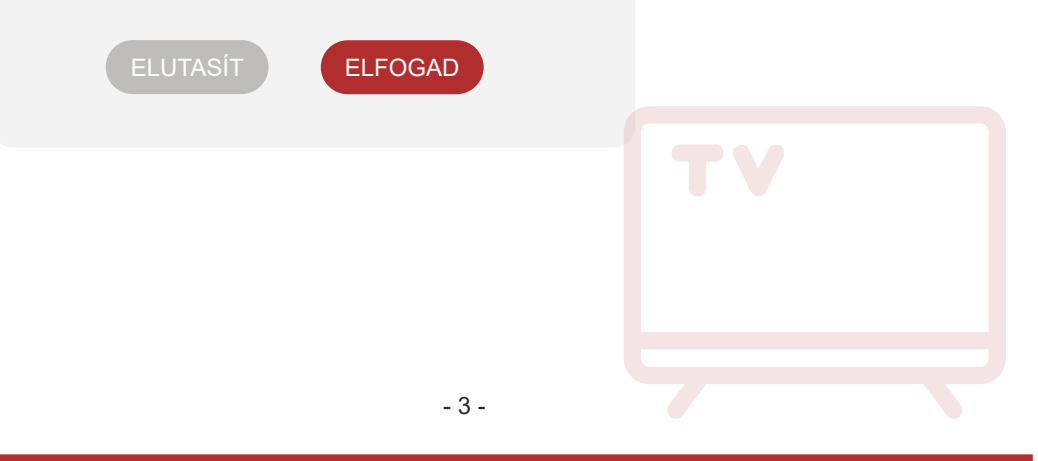

#### **Bejelentkezés a TCL fiókba**

- 1. Ha már van TCL fiókja, jelentkezzen be és nyissa meg az alkalmazást.
- 2. Ha még nincs TCL fiókja, töltse ki a regisztrációhoz szükséges információkat az utasítások szerint.
- 3. Nyomja meg a "Sign up" gombot a feliratkozáshoz használt felület megnyitásához. Adja meg az e-mail címét vagy a telefonszámát.

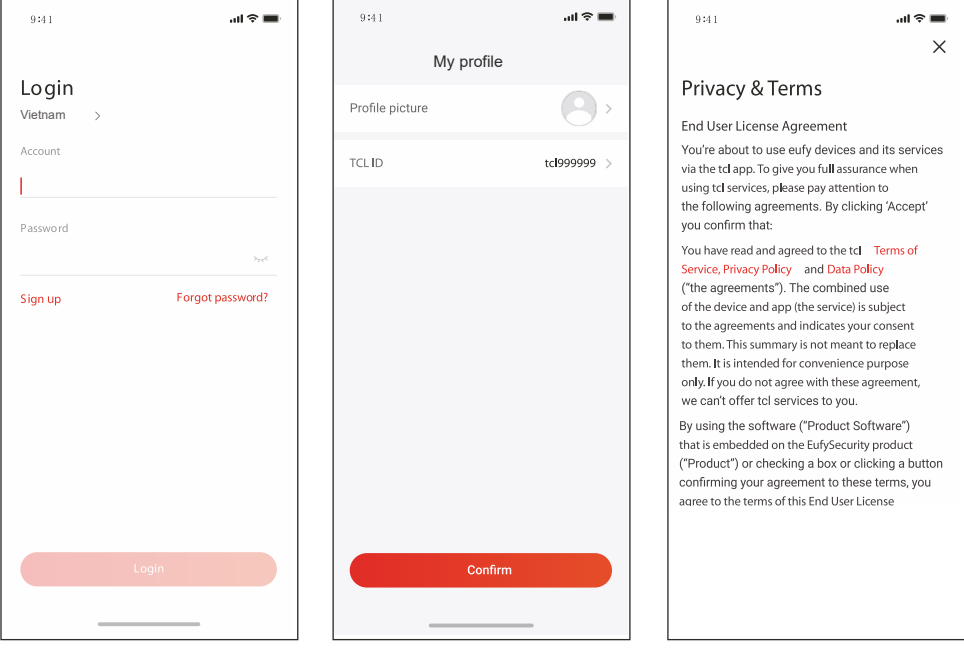

- 4. Írja be az e-mail címére vagy a telefonjára elküldött igazoló kódot az igazolási eljárás befejezéséhez.
- 5. Olvassa el a Felelősségi nyilatkozatot és kattintson az "Agree" gombra.
	- (Az "Exit" megnyomásával azonnal kilép az alkalmazásból.)
- 6. Beírhatja a fiók nevét, módosíthatja a TCL azonosítószámát vagy ezeket figyelmen kívül hagyhatja. Ezzel a regisztráció befejeződött.

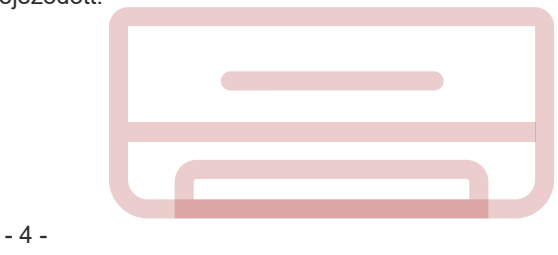

## **A légkondicionáló regisztrálása**

Miután a TCL Home alkalmazást telepítette a mobilkészülékére először regisztrálnia kell a légkondicionálóját az alkalmazáson keresztüli vezérléshez. Ehhez hajtsa végre az alábbiakat:

Megjegyzés: Az eszköz felvétele előtt gondoskodjon megfelelő Wi-Fi jelről vagy aktív hotspotról a helyiségben (csak 2.4 GHZ-es hálózat). Kapcsolja be a bluetooth funkciót a telefonján.

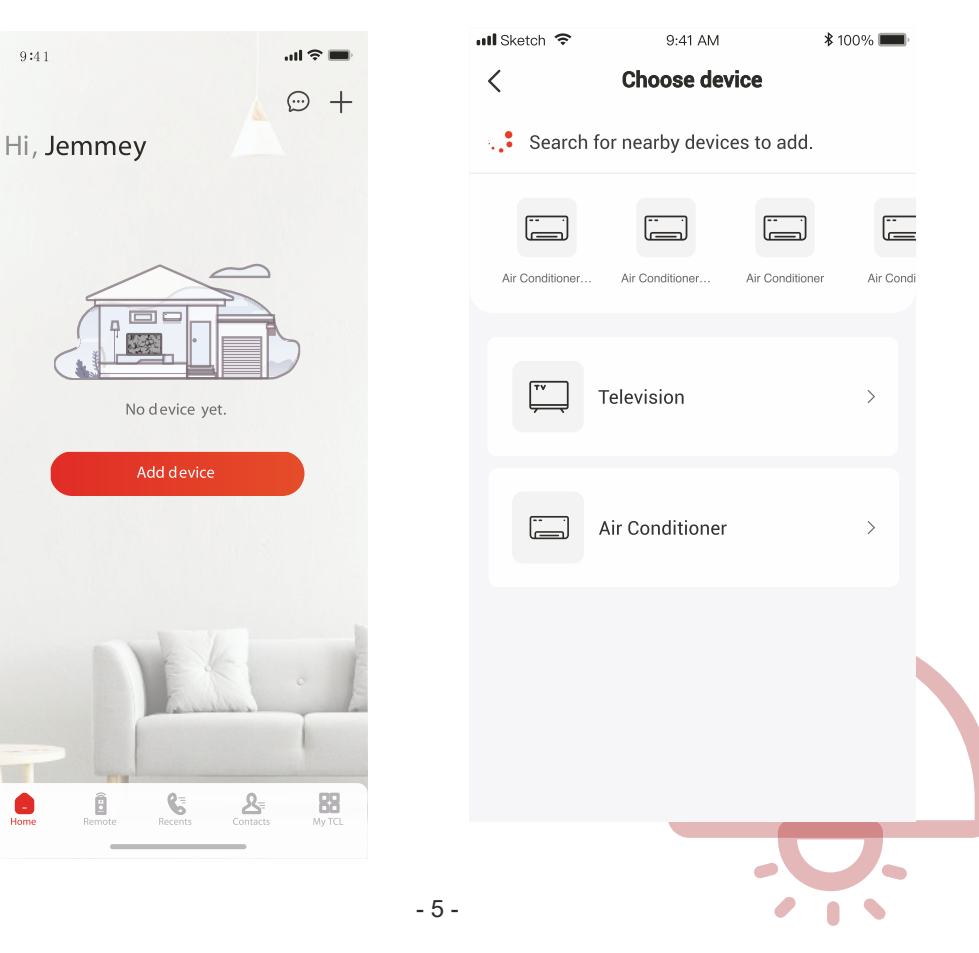

1. Kattintson az "Add Device" gombra. 2. Válassza ki a regisztrálni kívánt légkondicionálót.

## **A légkondicionáló regisztrálása**

3. Kapcsolja be a légkondicionálót és 8 másodpercen belül nyomja meg hatszor a DISPLAY vagy az ECO gombot a légkondicionálón. Ezt követően két hangjelzést hall és a kijelzőn megjelenik a "CF" felirat.

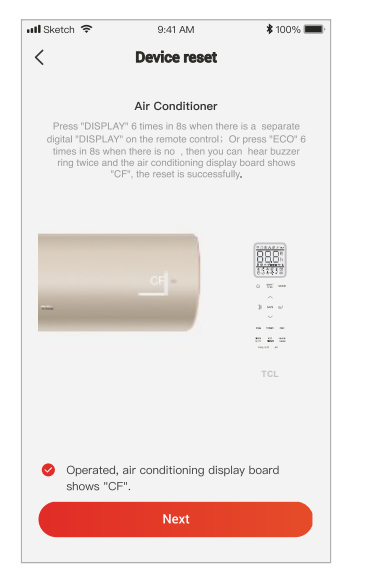

5. A TCL Home szoftver automatikusan csatlakoztatja az eszközt.

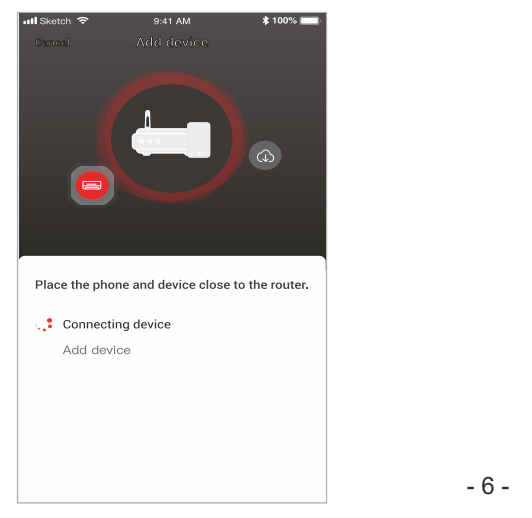

4. Írja be a Wi-Fi jelszót (otthoni útválasztó vagy mobil hotspot).

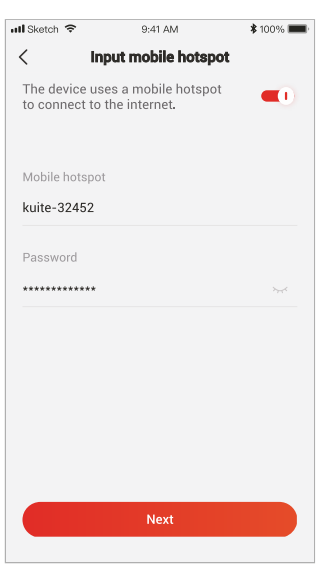

6. Az eszköz regisztrációja sikeresen megtörtént.

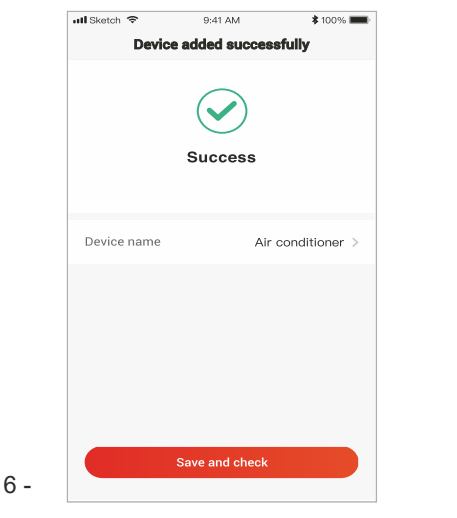

1. Kattintson a légkondicionáló nevére az alkalmazás vezérlőpaneljének megnyitásához. Kattintson az ON/OFF gombra a beállítások módosításához.

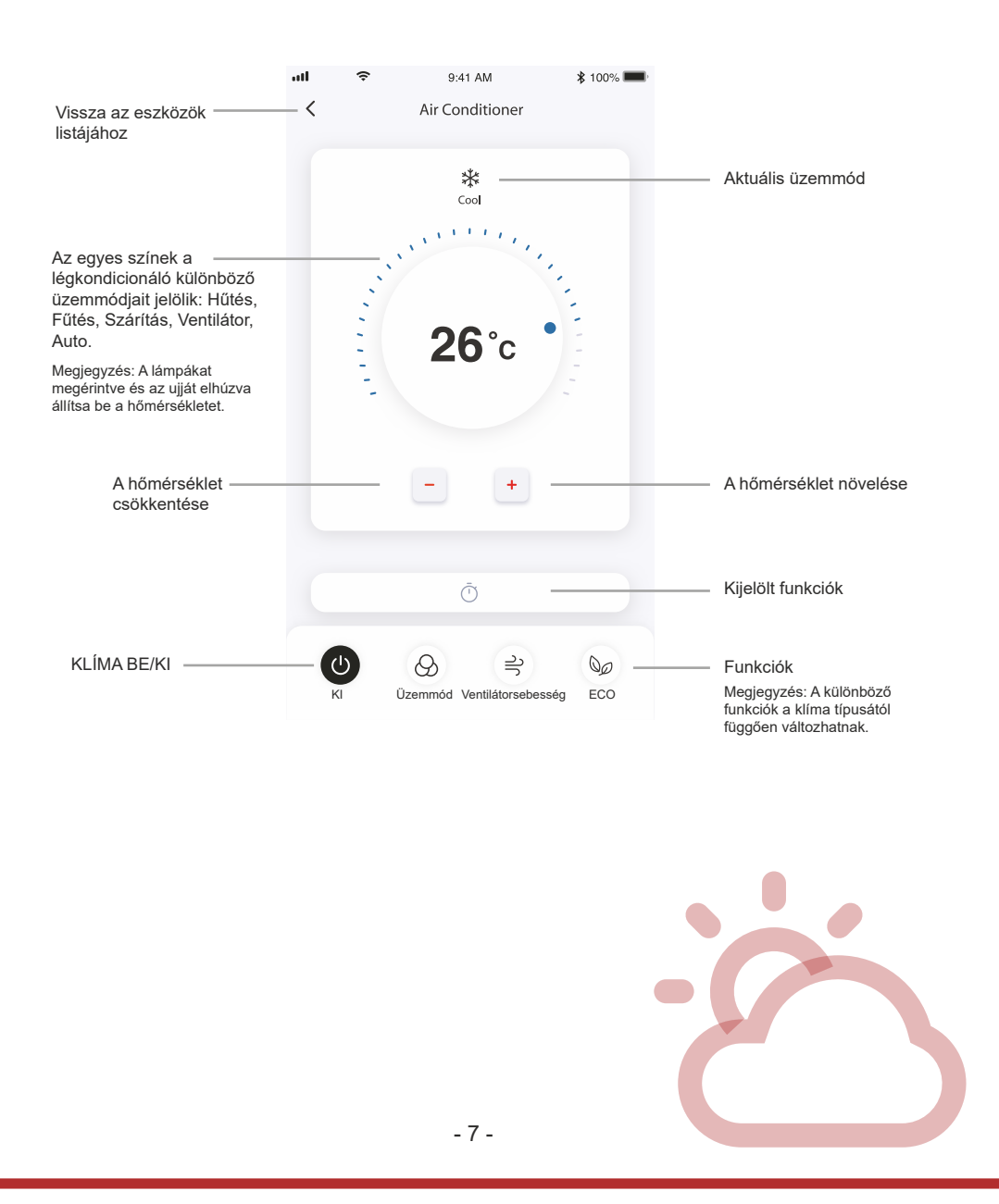

2. Módosíthatja a használni kívánt üzemmód beállításait: Hűtés, Fűtés, Szárítás, Ventilátor, Auto. Kattintson a "Mode" gombra és válassza ki a módosítandó üzemmódot.

3. Ventilátor üzemmódban kattintson a "Fan" gombra és válassza ki a ventilátor sebességét: Turbo, gyors, közepes, alacsony, halk, auto.

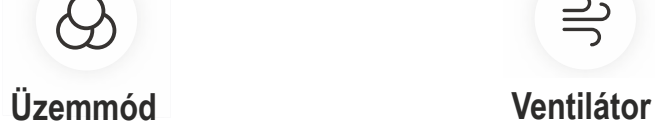

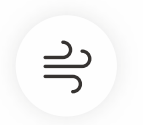

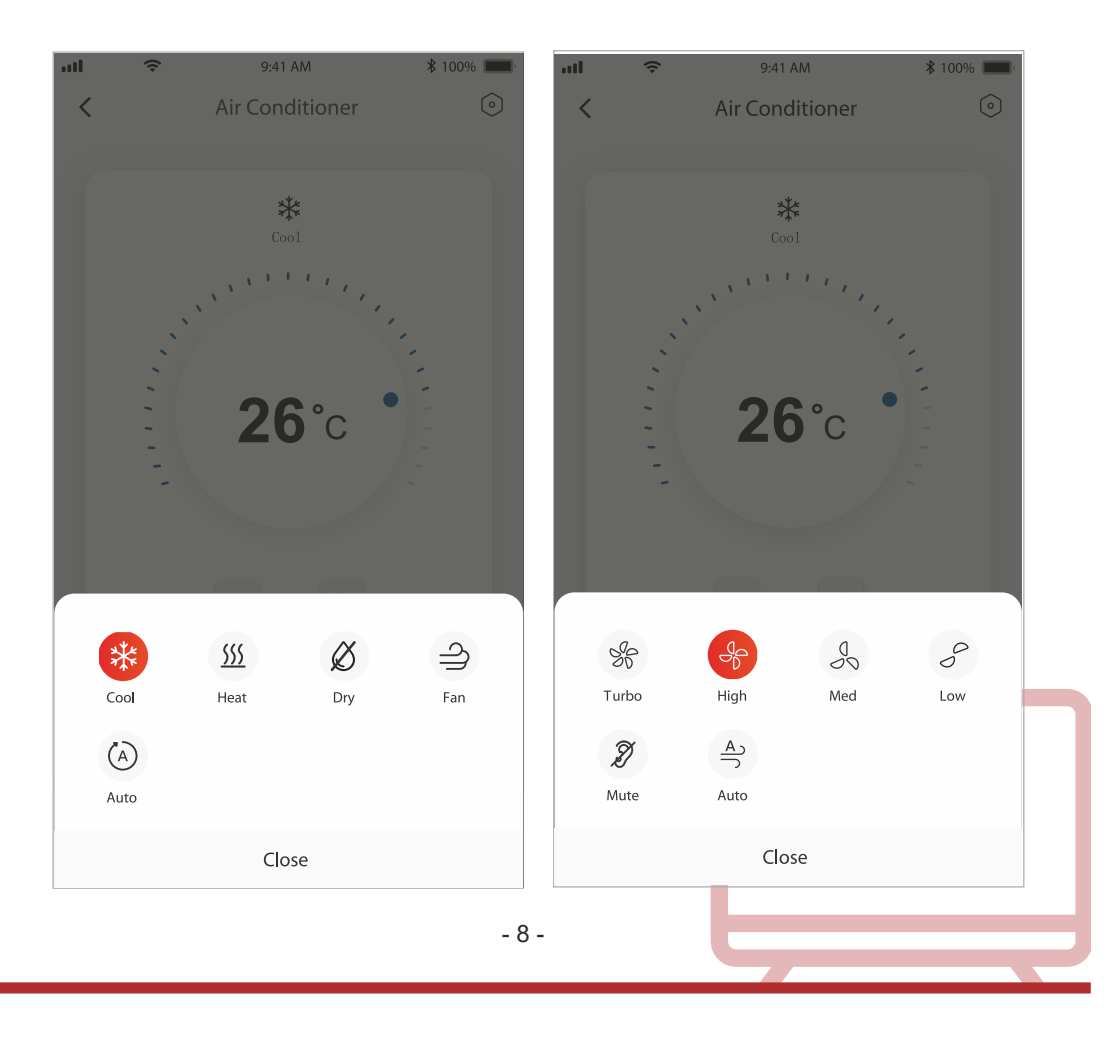

4. Alvás üzemmódhoz kattintson a "Sleep" módválasztó gombra és válasszon az általános, idős emberek vagy gyermekek üzemmód közül.

5. A precíz légáramoltatási funkcióhoz kiválaszthatja a légáramlás irányát a légterelő lamellák szögének beállításával (csak bizonyos típusokon).

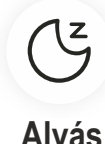

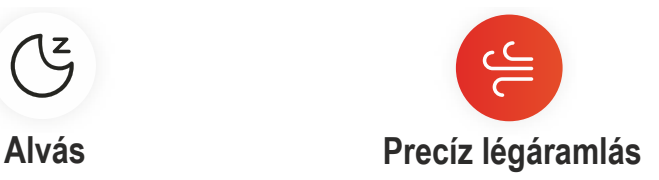

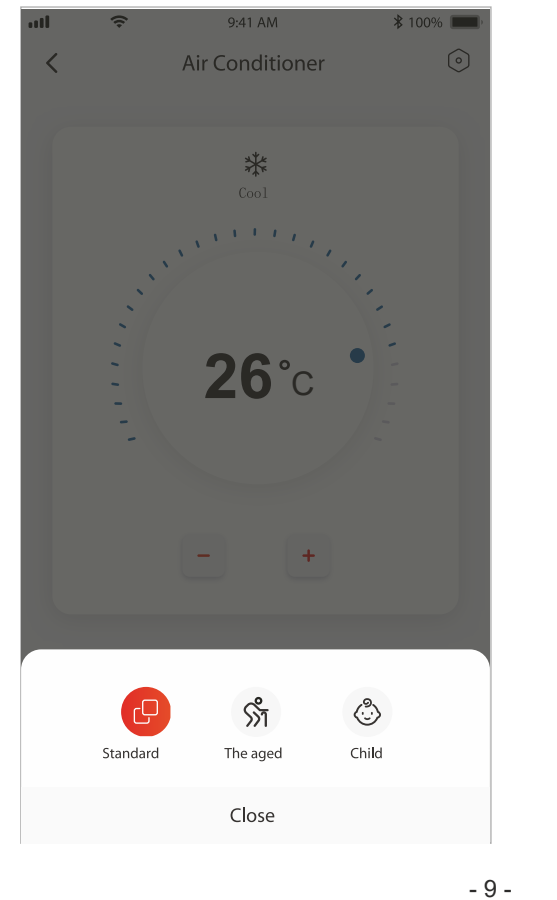

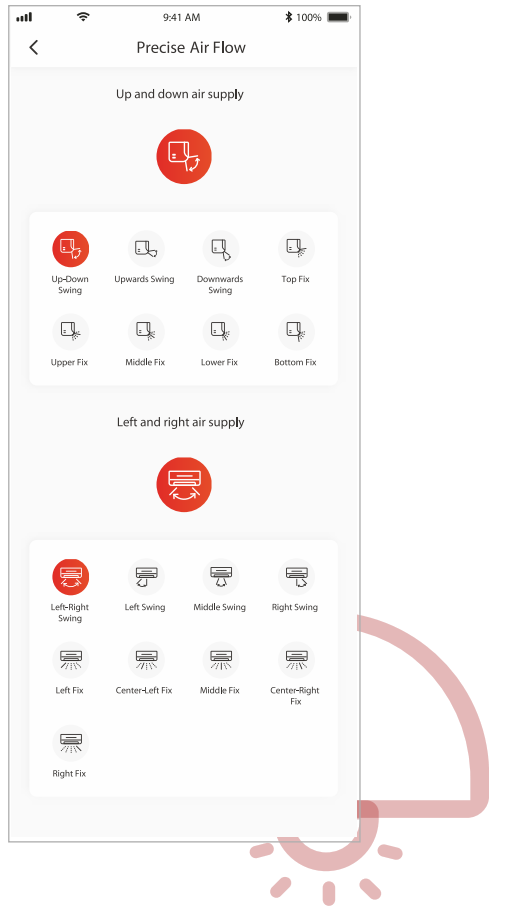

6. Foglalási funkció beállítása. Kattintson a "reservation" gombra a foglalás beállítási

képernyőjének megnyitásához: Beállítási lehetőségek: Óra, Perc, Üzemmód,

Ventilátorsebesség, Működési hőmérséklet.

Ezen kívül a heti időzítő is beállítható. Az időzítő beállítása után kattintson a gombra a

foglalás törléséhez vagy jováhagyásához.

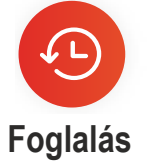

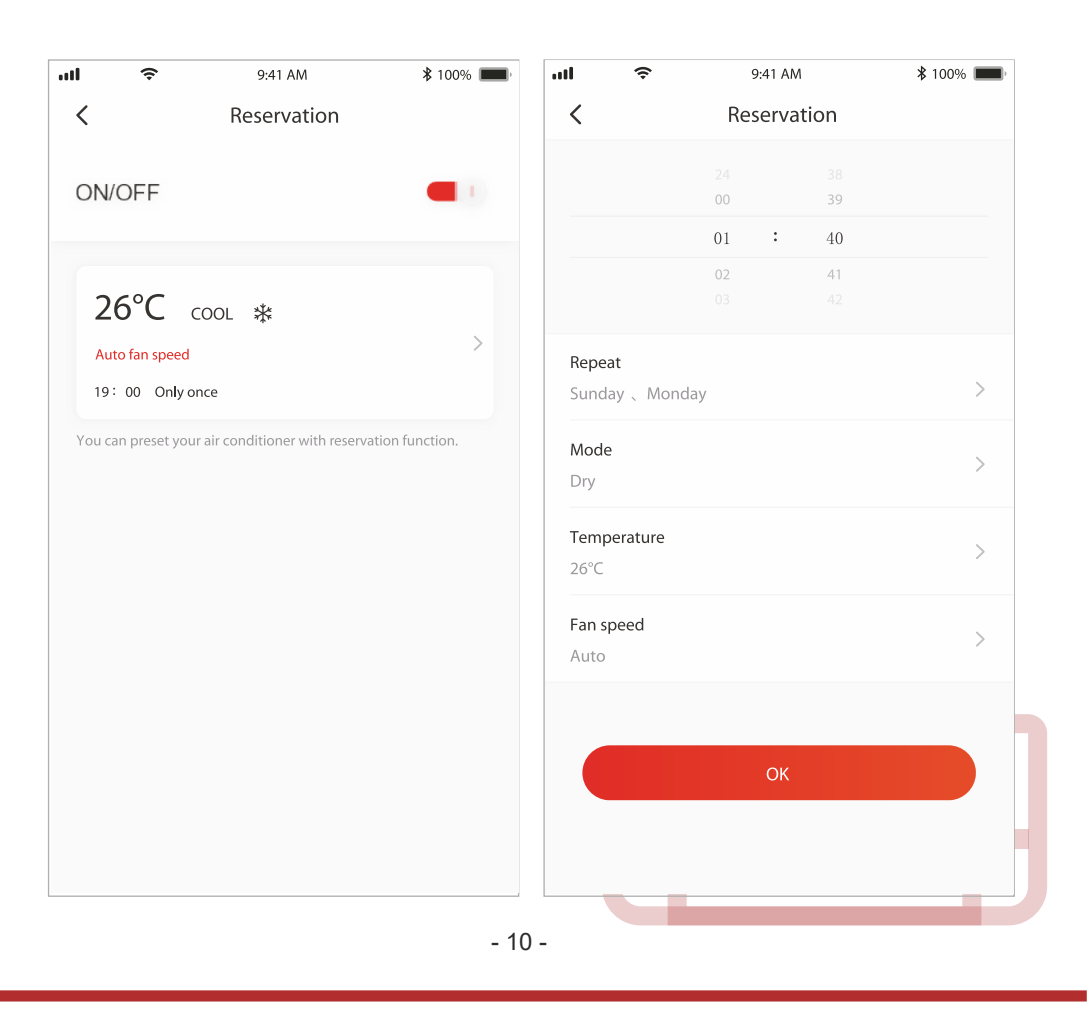

7. Az időzítő funkció beállítása: Kattintson a "Timer" gombra. Az alkalmazás megnyitja az időzítő beállítási képernyőt. Az oldalon megjelennek a korábban beütemezett időszakok. Lehetőség van a beütemezett időszakokat szerkeszteni vagy a "+Add" gombbal új programot felvenni.

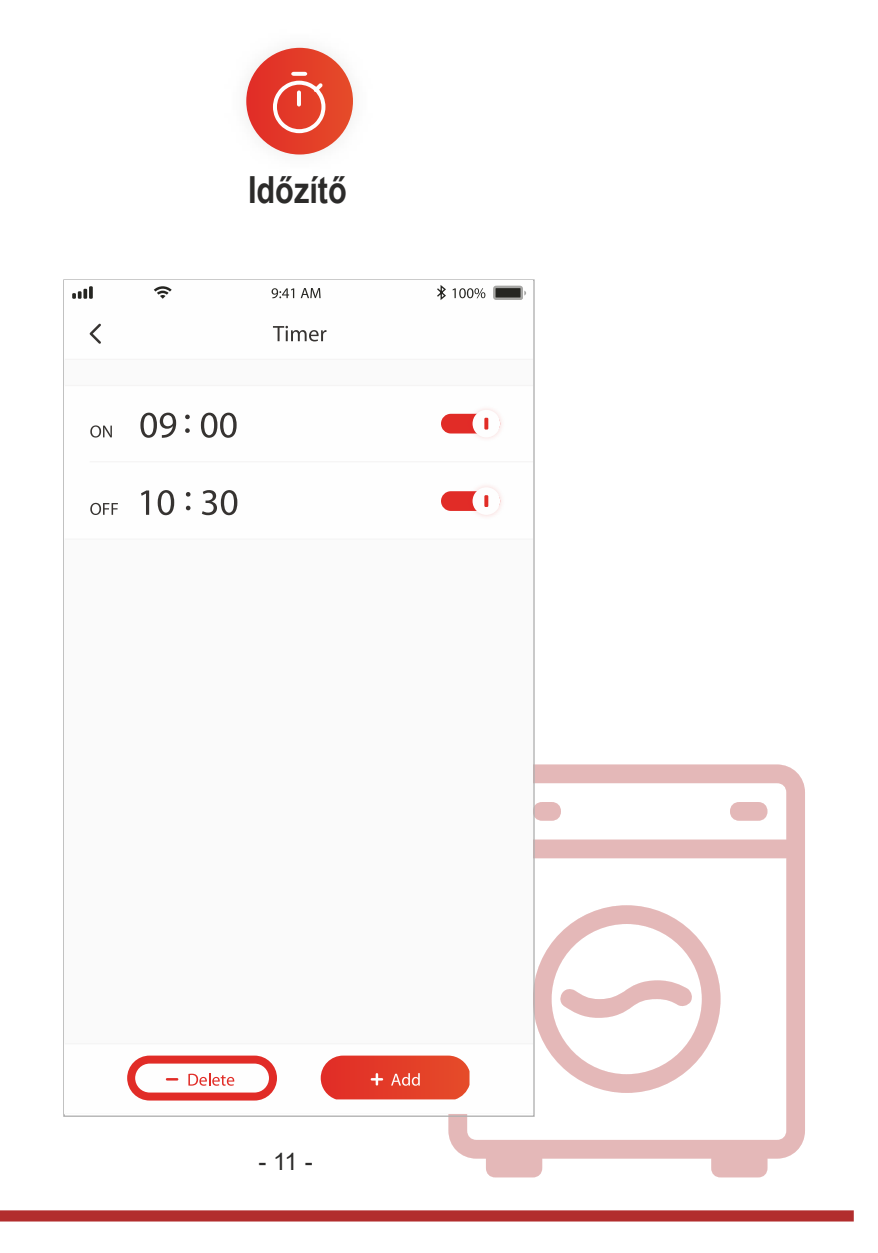

8. Áramfogyasztási statisztika (csak bizonyos típusokon): A funkció segítségével ellenőrizheti a légkondicionáló áramfogyasztási adatait.

# $\underline{\text{min}}$

# **Áramfogyasztási statisztika**

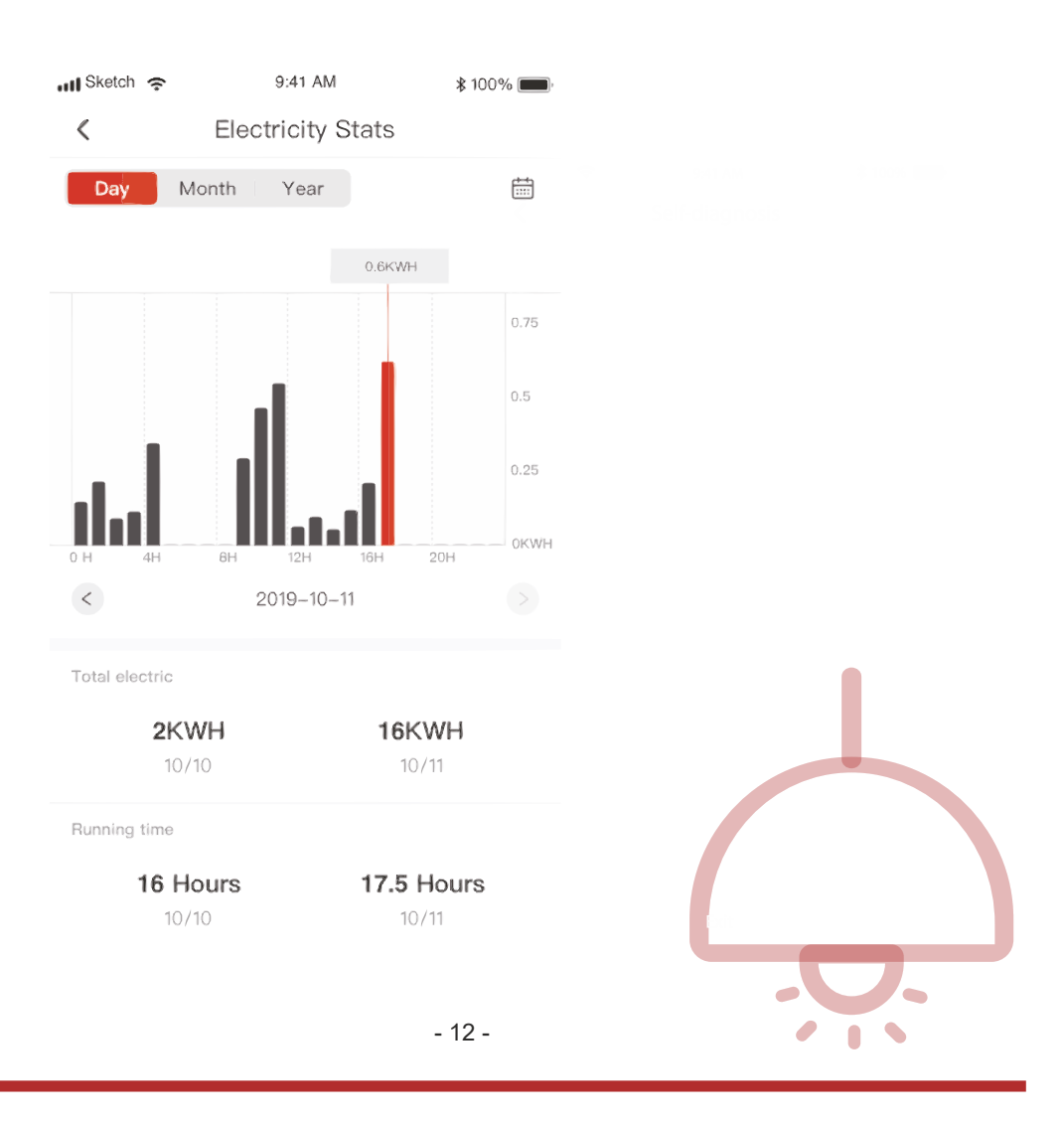

9. Öndiagnosztikai funkció: A légkondicionáló automatikusan végrehajtja az öndiagnosztikát és a készülék hibája esetén kijelzi a hibakódot, valamint a probléma elhárítására vonatkozó utasításokat.

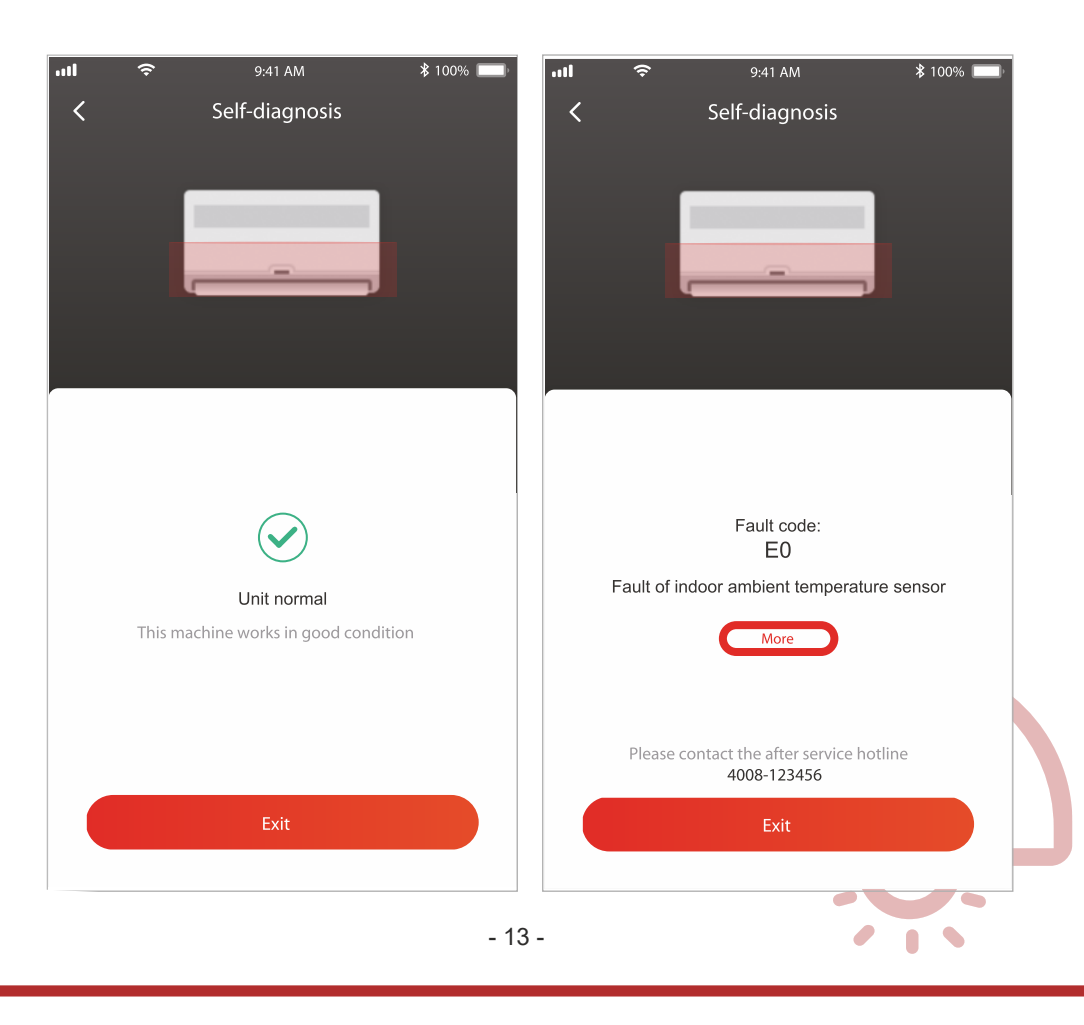

A TCL Home alkalmazáson belül regisztrált eszközeit a Google Home alkalmazással is vezérelheti.

- 1. Nyissa meg a Google Home alkalmazást.
- 2. Nyomja meg a "+" gombot a bal felső sarokban.
- 3. Nyomja meg a "Set up Device" gombot.
- 4. Válassza ki a "Works with Google" lehetőséget.
- 5. Keresse meg a "TCL Home" alkalmazást.
- 6. Írja be a TCL Home fiókjának a nevét és jelszavát. Ezután a légkondicionáló a Google Home alkalmazással vezérelhető.

#### **Hangalapú vezérlés Androidos okos televízióval**

A légkondicionáló berendezés hangalapú vezérléséhez engedélyezze a TCL Home fiókját a Google Home alkalmazáson belül, majd jelentkezzen be a Google fiókjába az androidos Smart TV-n. Példának vegyünk egy TCL okostelevíziót:

- 1. Nyomja meg a  $\bigcirc$  gombot a készülék távirányítóján a kezdőlap megnyitásához, majd nyomja meg a ▲ / p pombokat a (beállítások) > Accounts & Sign in (Fiókok és bejelentkezés) kijelöléséhez, majd a belépéshez nyomja meg az OK gombot.
- 2. Jelölje ki az Add account (Fiók felvétele) > GOOGLE > Sign in (Bejelentkezés) lehetőséget és a belépéshez nyomja meg az OK gombot.
- 3. Írja be Google fiókja nevét és jelszavát. Ezt követően az okos légkondicionáló a televízión keresztül beszéddel is vezérelhető.

Hangalapú parancsok és funkciók például:

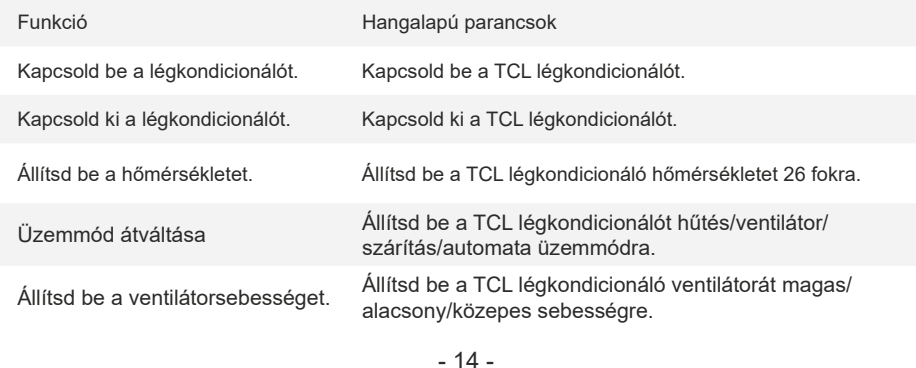

- A TCL Home alkalmazáson belül regisztrált eszközeit Amazon Alexával is vezérelheti.
- 1. Nyissa meg az Amazon Alexa alkalmazást.
- 2. Nyomja meg a "menü" gombot a bal felső sarokban.
- 3. Válassza a "Skills & Games" opciót.
- 4. Keresse meg a "TCL Home" alkalmazást a keresési képernyőn, majd jelölje be a "TCL Home" alkalmazást és az "ENABLE TO USE" lehetőséget.
- 5. Írja be TCL Home fiókjának nevét és jelszavát, majd kattintson a "Login" gombra. Az alkalmazás összekapcsolása sikeresen megtörtént.
- 6. Kattintson a "DISCOVER DEVICES" opcióra az eszközök keresése oldalon.
- 7. Jelölje be a TCL légkondicionálót a "Thermostats" listában a készülék Alexával való vezérléséhez.
- 8. Alexa Echo használata esetén jelentkezzen be ugyanabba az Alexa fiókba és vezérelje a TCL légkondicionálót a Google hangalapú vezérléshez hasonló hangalapú parancsokkal.

- 15 -

#### **Megjegyzés**

- 1. A tényleges műszaki adatok a jelen kézikönyvben feltüntetett adatoktól eltérhetnek. Elnézést kérünk! A tényleges adatokat ellenőrizze a terméken vagy az alkalmazásban.
- 2. Az okos légkondicionálóhoz tartozó alkalmazás a minőségi javítások miatt előzetes értesítés nélkül változhat, illetve törlődhet a gyártóvállalatok döntésének megfelelően.
- 3. Gyenge Wi-Fi jel esetén az alkalmazás lecsatlakozhat. Emiatt a beltéri egységet a vezeték nélküli útválasztó közelében kell elhelyezni.
- 4. A DHCP-szerver funkciót aktiválni kell a vezeték nélküli útválasztón.
- 5. Előfordulhat, hogy a tűzfal beállítása miatt nem lehet az Internethez csatlakozni. Ilyen esetben lépjen kapcsolatba a szolgáltatójával.
- 6. Az okostelefon biztonsági és hálózati beállításaiban az okos légkondicionálóhoz tartozó alkalmazást megbízható alkalmazásként kell beállítani.

#### **Hibaelhárítás**

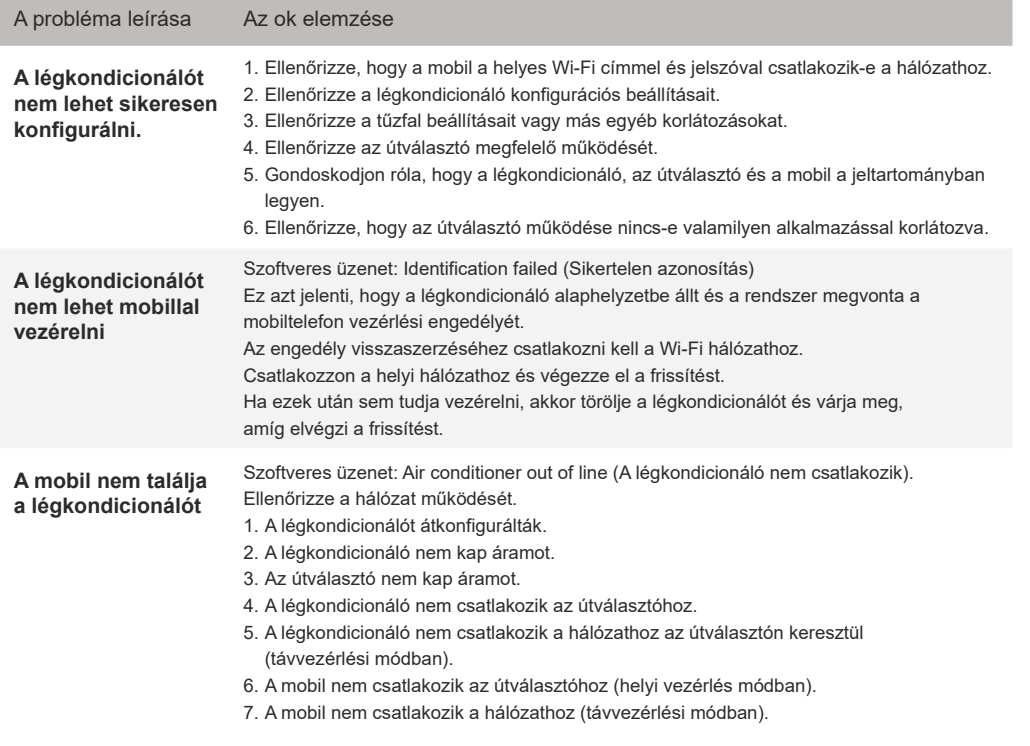

- 16 -